Link to the Facility Portal:

https://attfacilitiesportal-az-portal.att.com/FacilityPortal/polemapping

Login through the Business Center using your email address and your password.

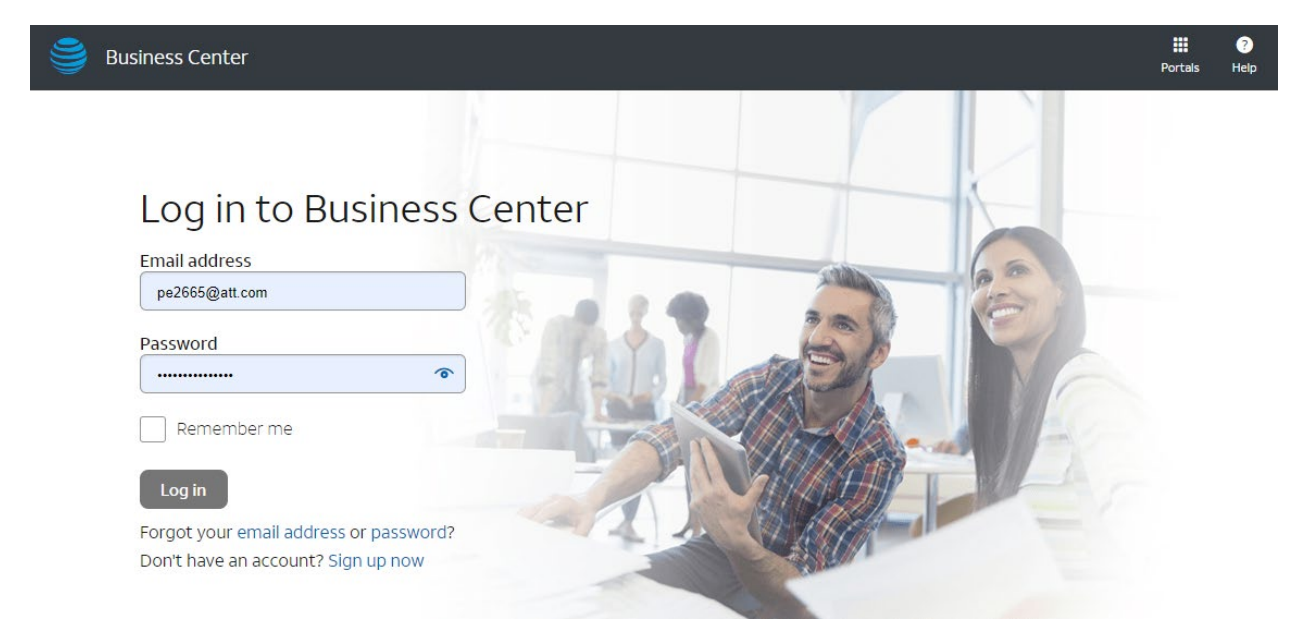

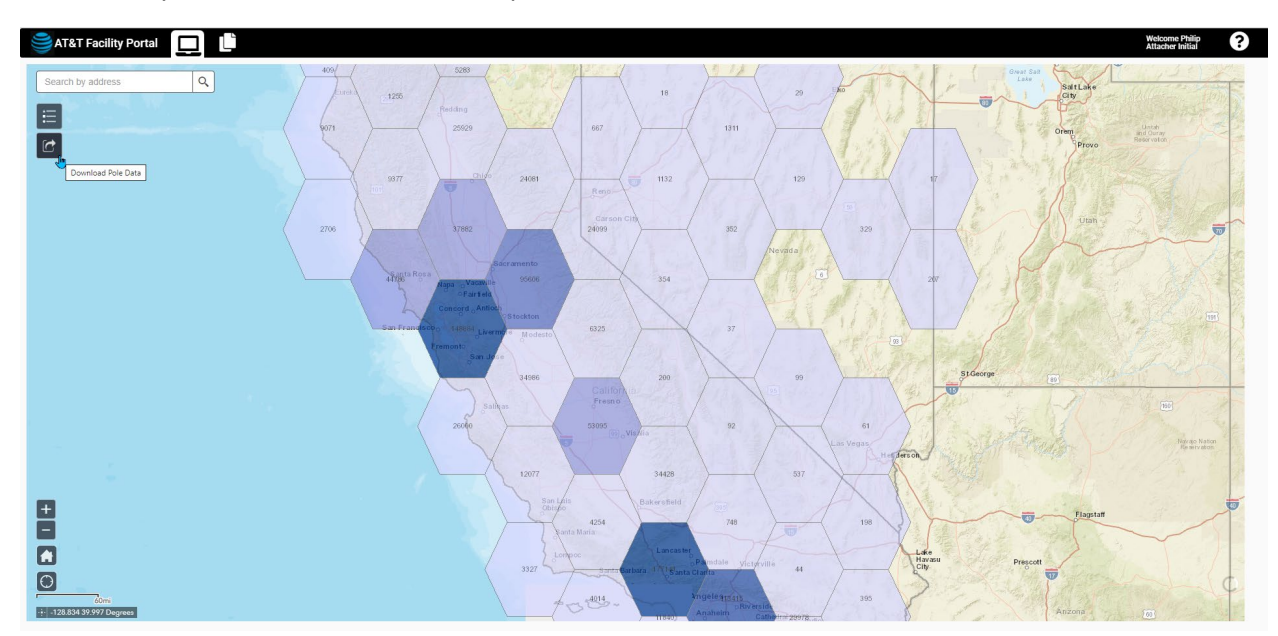

#### AT&T Facility Portal - Attacher Initial setup:

#### **AREA OF INTEREST SELECTION – Download Pole Data**

To begin the process of Pole Data retrieval, click on the Download Pole Data icon:

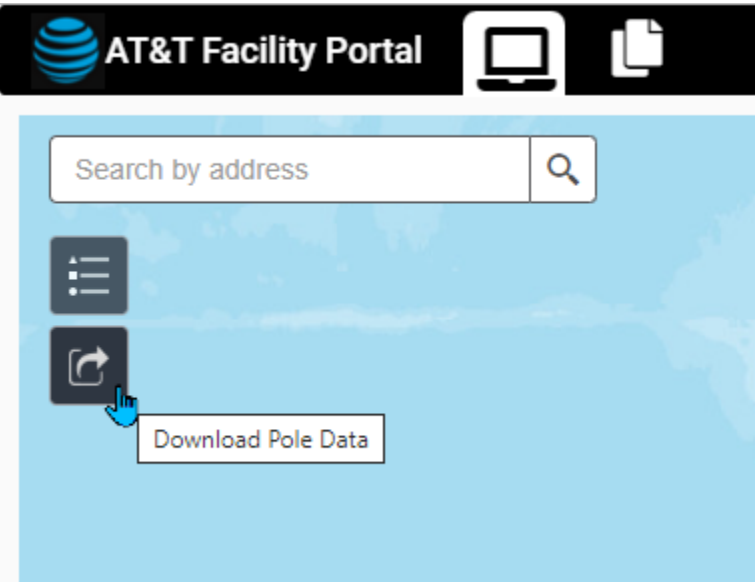

The **Download Pole Data** panel should appear, please be patient and allow adequate time for the Company picklist to populate before attempting to select the Area (if you experience issues press the Clear button to start over). Next, ensure you have selected the Company you are representing.

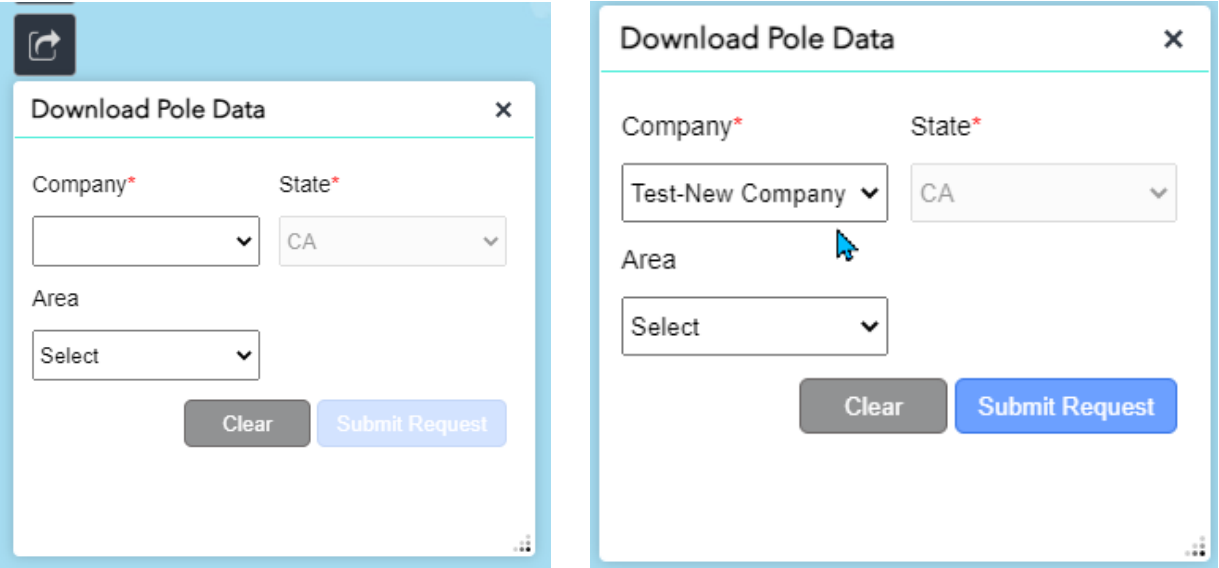

At this point, the Submit Request button will be enabled, and you can submit your request for the entire state of California. If you would like to request a smaller geographic area, use the Area options shown on the following page.

The Area options include County, Zip Code, and AT&T Wire Center. County is the option we expect most Attachers will choose.

Area

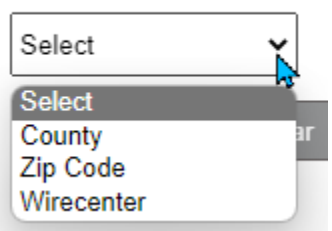

Once you have selected the Area option, the selection list will appear to the right. In this example, you may select multiple counties and the map will zoom to the extents of the selection(s). Please be patient as you make multiple selections.

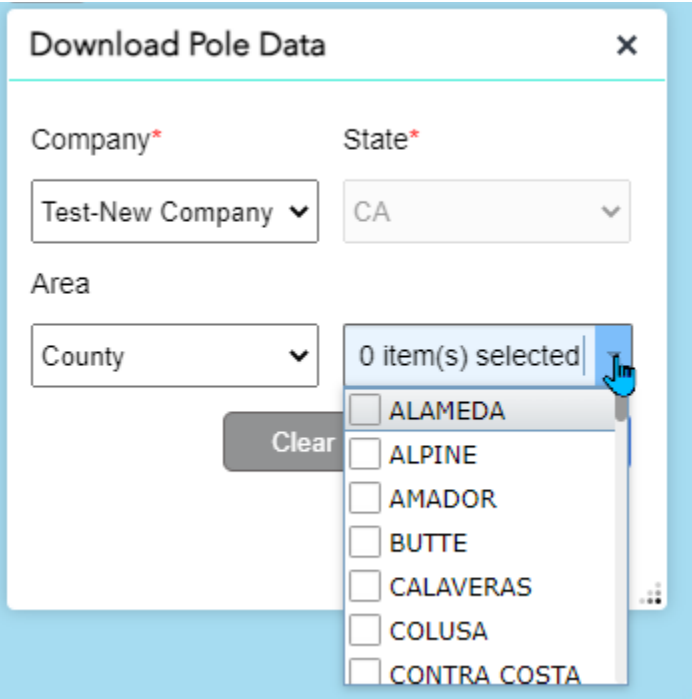

After you have made your selections, press the **Submit Request** button.

When the request is received, you will see a message appear at the bottom left of the screen. Shown, below, the message informs you the request is in Process. You will receive an email when the data is available for download.

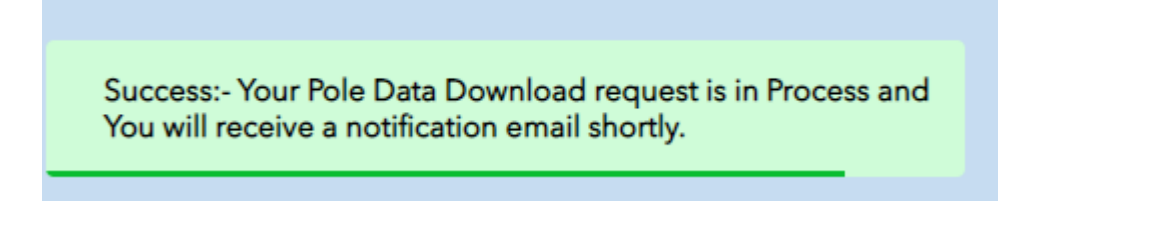

If you, or another representative of the company you selected, has already made the same request for the same Area of Interest, you will see the following reminder:

Error:-A request has already been submitted for this company and area of interest Please use the Attacher Dashboard to access or refresh the existing request.

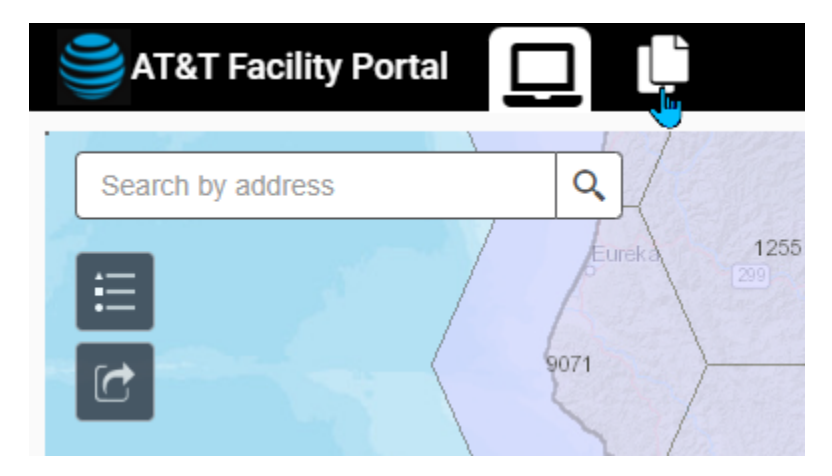

You can find the **Attacher Dashboard** icon at the top left of the screen:

#### **ATTACHER DASHBOARD – Pole Data Download Requests**

The first sec�on of the **Atacher Dashboard** is the **Pole Data Download Requests** screen:

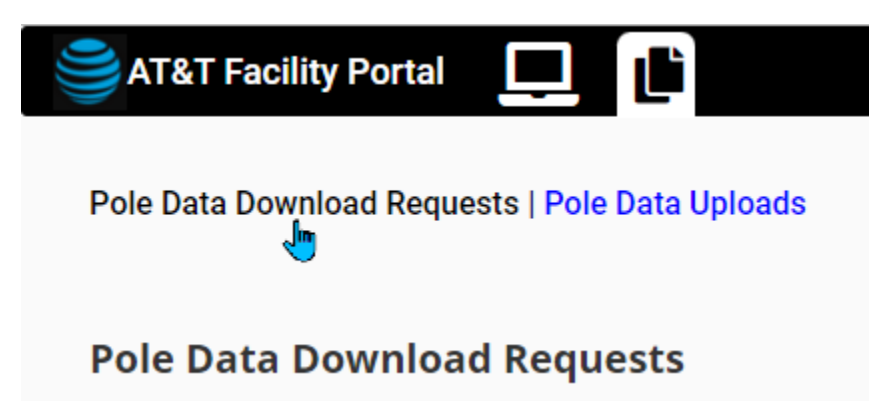

From this screen, you can review the status of your request(s) and any requests submited by others for the companies you represent. This screen is also used to download the Pole Information and/or Refresh the data set.

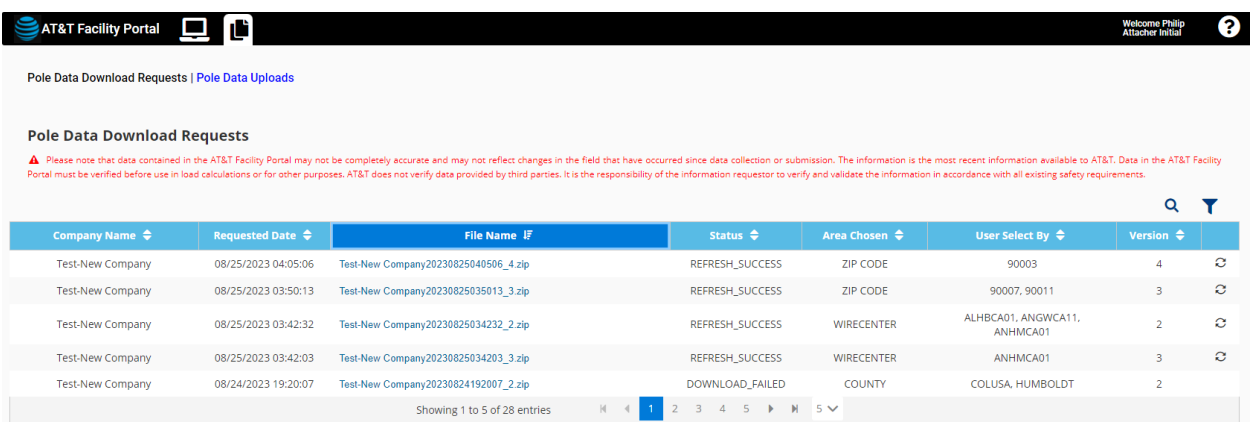

For example, the following request for the San Diego County area has been received for the first time (Version 1).

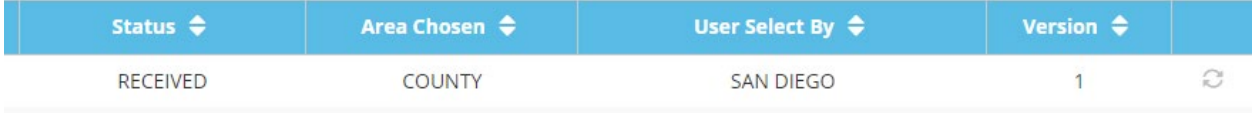

When the request is being processed by the system, the status will change to **INPROGRESS**:

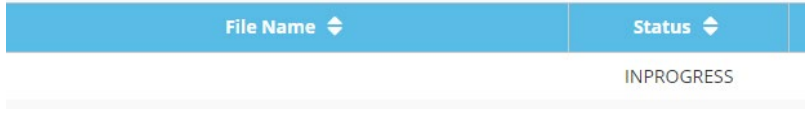

Once the request is processed, the status will change to **SUCCESS** and there will be a link in the File Name column to download the generated ZIP file:

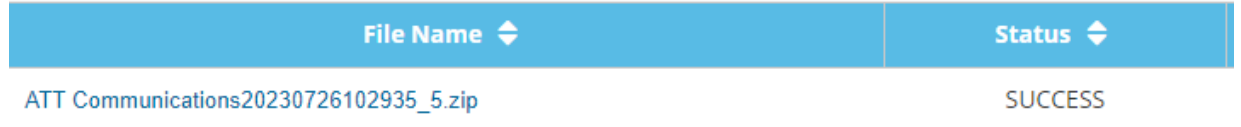

When you download and extract the ZIP file (an example of a request for the entire state is shown below), you should find 3 different types of files.

- First, the GDB file includes the pole data within the Area of Interest selected.
- Next, there will be one or more CSV files (depending on the number of poles within the Area of Interest, additional CSV files may be necessary).
- Finally, there will be a Template CSV file which includes the data columns expected back from each Attacher—we recommend you retain the same naming convention when uploading Atachments on the **Pole Data Uploads** page, but it is not a requirement.

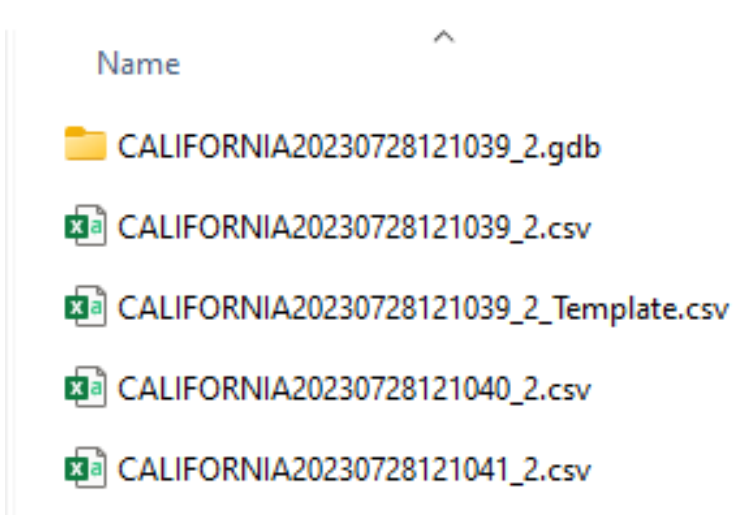

#### **POLE DATA FILES PROVIDED**

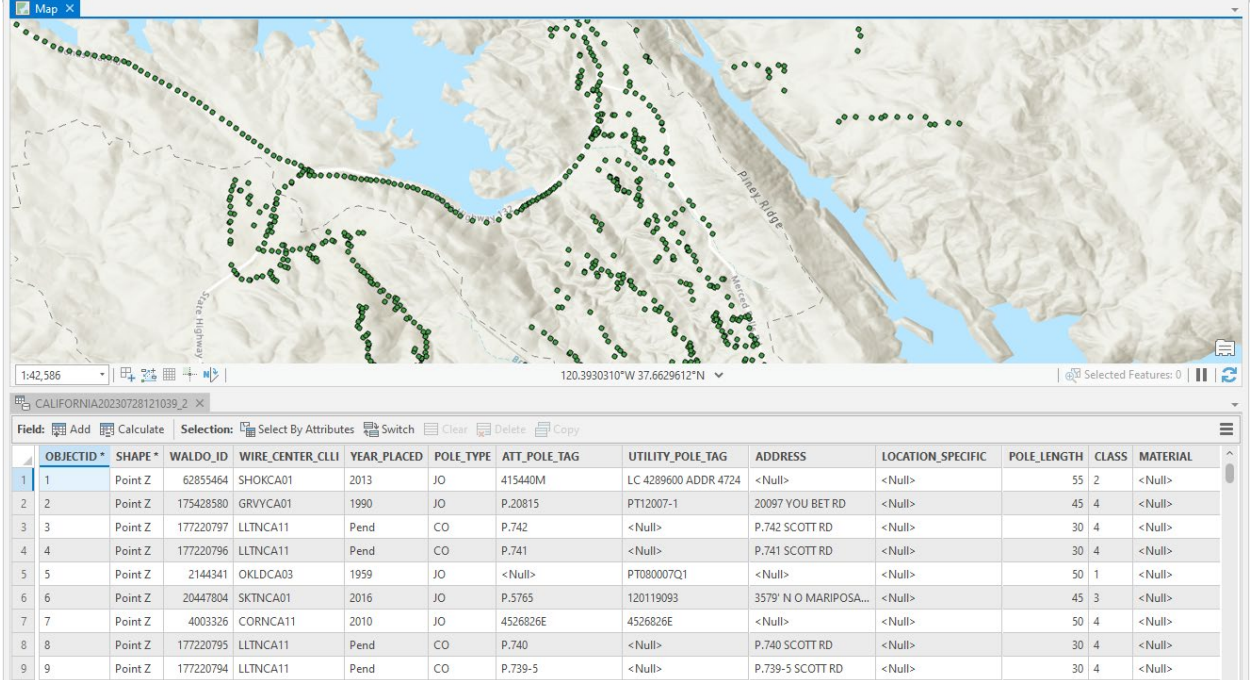

The GDB file is useful when utilizing a GIS application for spatial analysis:

#### Alternatively, the provided CSV file(s) include the same information in a delimited format:

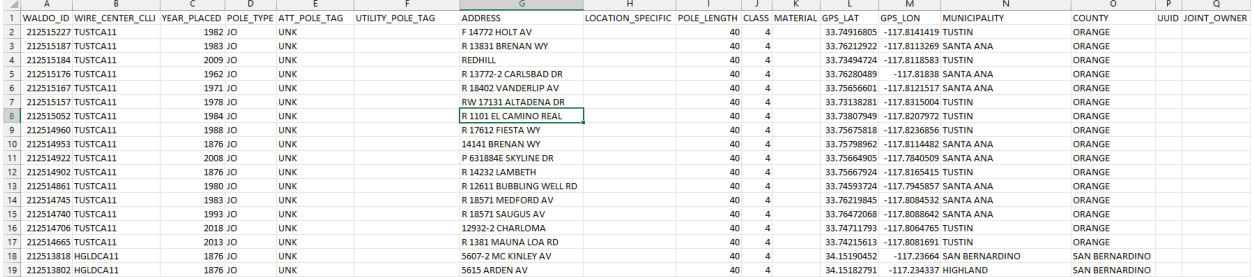

The provided Pole Data includes the following information to help the Attacher locate the pole:

**WALDO** ID – the unique identifier used by AT&T for a pole.

**WIRE\_CENTER\_CLLI –** the AT&T Wire Center where the pole is located.

**YEAR\_PLACED –** the year the pole was placed or the year the project that placed the pole was Closed. **POLE\_TYPE—**

CO = AT&T solely owned (aka company owned)

JO = Jointly owned pole

**ATT\_POLE\_TAG—**the AT&T Pole Tag if known, this field may have other data.

**UTILITY POLE TAG—**the utility pole tag if known, this field may have other data.

**ADDRESS—**information helpful to identify the location of the pole.

**LOCATION\_SPECIFIC—**additional information helpful to identify the location of the pole.

**POLE\_LENGTH—**the total length of the pole.

**CLASS—**the strength of the pole.

**MATERIAL—**the material the pole is made of.

**GPS\_LAT—**the decimal degrees GPS Latitude of the pole.

**GPS\_LON—**the decimal degrees GPS Longitude of the pole.

**MUNICIPALITY—**the municipality where the pole is located.

**COUNTY—**the county where the pole is located.

**UUID—**the Utility Unique ID for the poles (for instance, some electric companies use an equipment ID). **JOINT\_OWNER—**the base owner of the pole or communications-space owner on the pole.

The template CSV includes the following columns. You can find more information about the requirements of these fields in the [Pole Atachment DB Phase 2 Schema Details.](https://clec.att.com/clec_documents/unrestr/hb/13%20State/250/sa21/Pole%20Attachment%20DB%20Phase%202%20Schema%20Details.pdf)

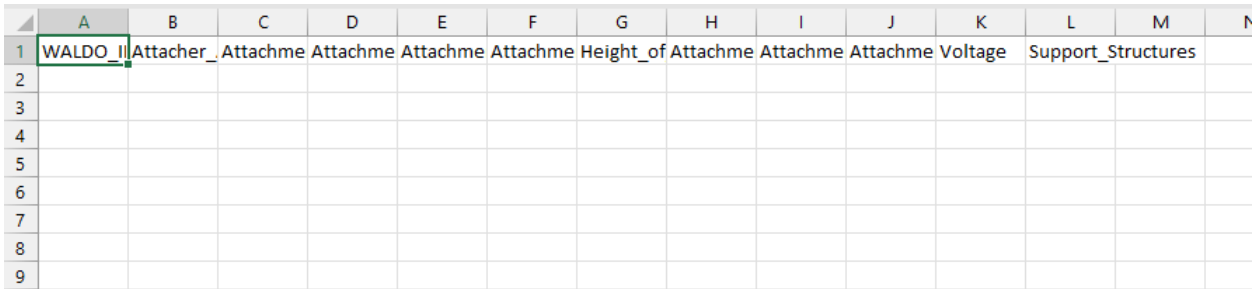

#### **WALDO\_ID**

**Attacher\_Application\_Number Attachment\_Type Attachment\_Identifying\_Number Attachment\_Status Attachment\_Status\_Date Height\_of\_Attachment Attachment\_Weight Attachment\_Dimensions Attachment\_Tensile\_Strength Voltage Support\_Structures**

#### **Refreshing the Pole Data**

After you have gone through the initial analysis of the poles, you may choose to generate an updated listing of poles for the same Area of Interest. This may be useful to take advantage of more recent data AT&T has available at that time. Simply choose the Refresh option for that row and the process will be repeated:

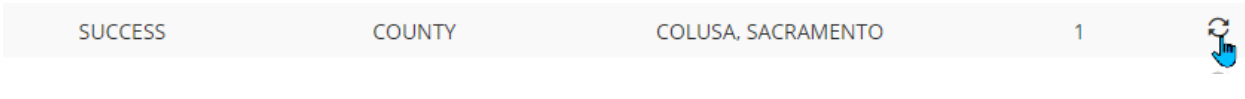

The request status will update to REFRESH\_RECEIVED and the version number will increment by one.

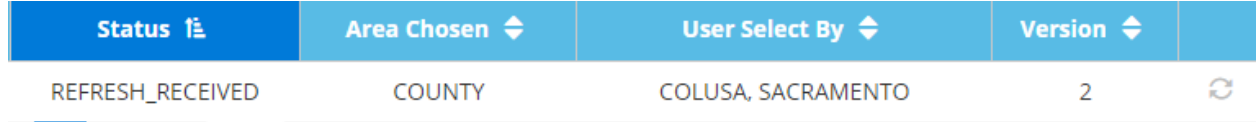

#### Once the data is available the status will update to REFRESH\_SUCCESS.

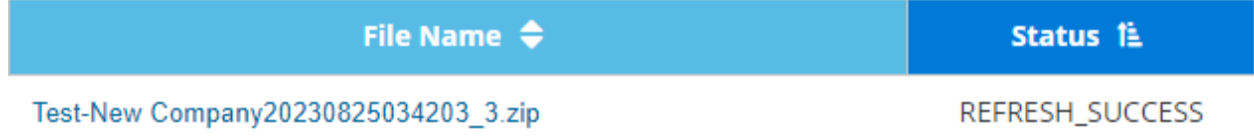

#### **ATTACHER DASHBOARD – Pole Data Uploads**

Once the Atacher determines the Atachments to provide for the applicable poles, the previously provided Template CSV file should be used to detail the required Atachment data. The **AT&T Facility**  Portal can then be used to access the Attacher Dashboard once more to upload the data. Attachers may provide more than one file; however, please do not provide the same atachment in more than one file (and uploaded files may be deleted as necessary).

Within the **AT&T Facility Portal**, navigate to the **Atacher Dashboard** icon, and then choose the **Pole Data Uploads** tab:

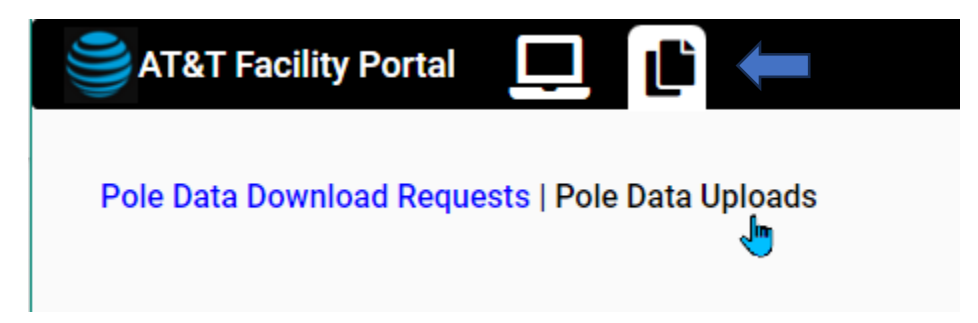

From the **Pole Data Uploads** screen, the Atacher may upload files for any represented companies, delete them, &/or review the current status of the files. Remember, please do not provide the same attachment in multiple files.

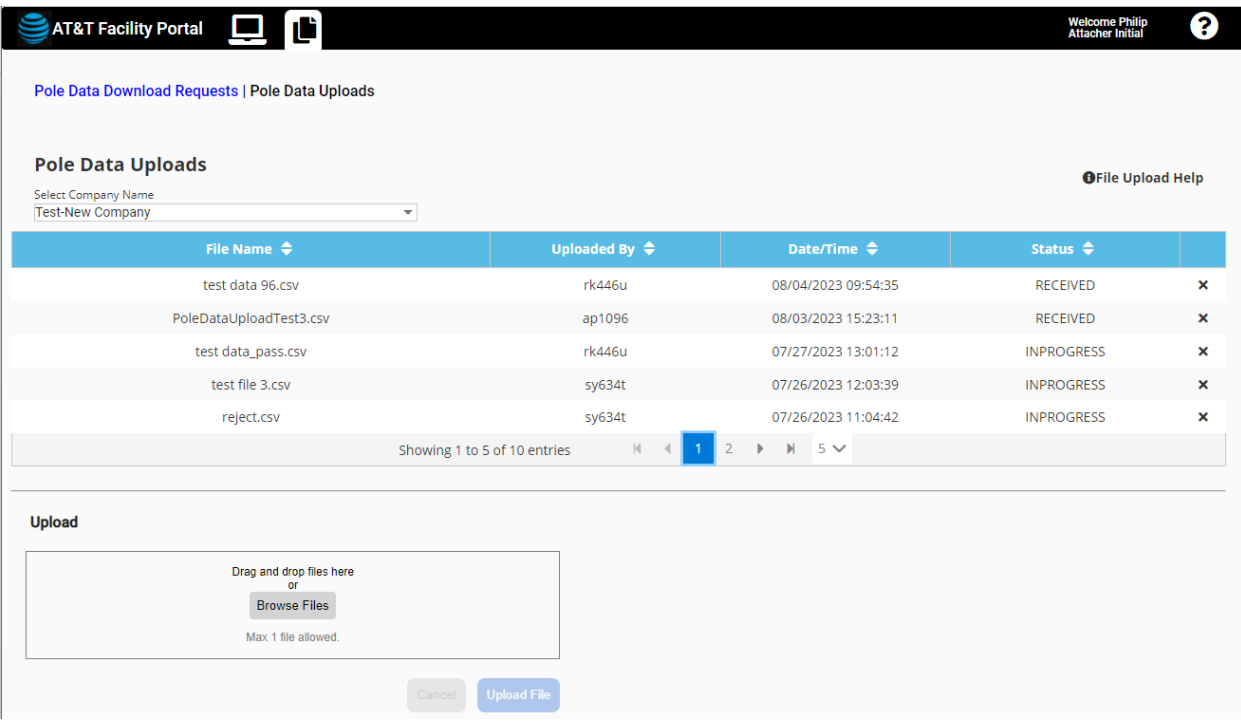

If you represent more than one company, please ensure you first select the appropriate company when uploading a file:

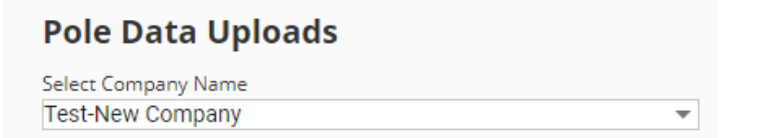

Here are the requirements for any files uploaded on this screen:

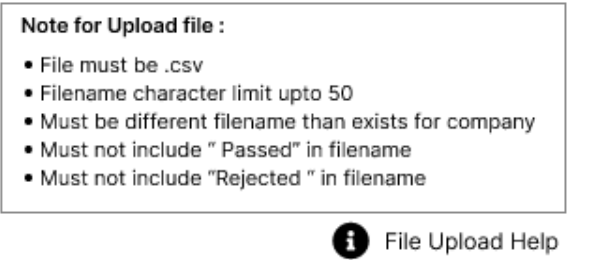

You may 'drag and drop' a file to the browser or use the Browse option to navigate your computer's file system to select the specific file. When you are ready, press the **Upload File** buton or press the **Cancel** button to cancel the upload. Please note this option only permits one file at a time, but multiple files can be uploaded in succession.

Windows (C:)

82 GR free of 943 GR

 $\overline{\smile}$  All files (\*.\*)

 $\boxed{\phantom{1} \text{Open}}$ 

Cancel

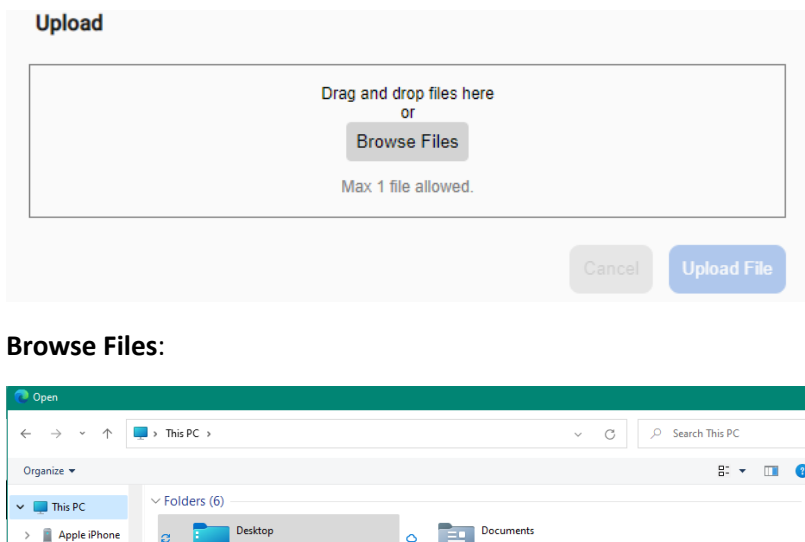

Downloads

Apple iPhone

Pictures

 $\vee$  Devices and drives (2)

 $\vee$  Network locations (9)

 $\triangleright$  **E** Desktop

 $\rightarrow$  (*b*) Music  $\triangleright$  Pictures

 $\rightarrow$   $\blacksquare$  Videos

 $\frac{126}{2}$  Windows (C:)

 $\rightarrow$   $\rightarrow$  osp-constructic

 $\label{eq:file} \textsf{File name:} \hspace{0.2cm} % \begin{minipage}[b]{0.9\linewidth} \centering \begin{tabular}{lcccc} \toprule \textbf{1}{\textbf{1}} & \multicolumn{3}{c}{\textbf{1}} & \multicolumn{3}{c}{\textbf{1}} & \multicolumn{3}{c}{\textbf{1}} & \multicolumn{3}{c}{\textbf{1}} & \multicolumn{3}{c}{\textbf{1}} & \multicolumn{3}{c}{\textbf{1}} & \multicolumn{3}{c}{\textbf{1}} & \multicolumn{3}{c}{\textbf{1}} & \multicolumn{3}{c}{\textbf{1}} & \multicolumn{3}{c$ 

 $>$   $\blacksquare$  Documents  $\rightarrow$   $\underline{\textcolor{red}{\bigstar}}$  Downloads

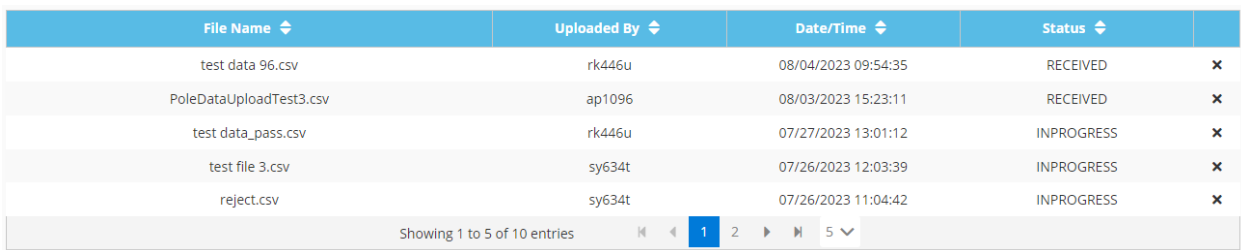

Once you have uploaded the necessary files, you can review the status of the files.

Initially, the status will be RECEIVED. When the files are being scanned for errors, the Status will change to INPROGRESS. If you would like to delete an uploaded file, use the X at the far right. In this way, you can upload an updated file as necessary.

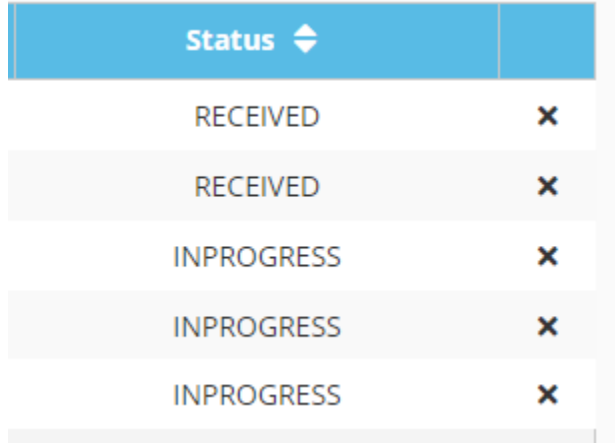

If any errors are detected within the uploaded file, an email will be sent to the person who uploaded the data. For instance, if the WALDO ID is not provided for an attachment, AT&T will have no way to determine which pole the attachment is for and the file will be rejected. The email will include information to help the Attacher identify the errors which must be resolved along with any warnings.

Rejected files should be deleted by the Atacher and new data should be uploaded.

Once the file(s) pass the error detection mechanism, the status will update to PASSED.

#### **Accessing the Pole Database and Structure Access**

After an Attacher has uploaded all Attachments, contact AT&T at  $g10207@att.com$  to FINALIZE the file(s). Please include the following information in the email:

- Subject Line = "Finalize pole attachment upload"
- Body of Email = Ataching Party company name and the name of the uploaded file

IMPORTANT: Once the files are FINALIZED, the files will be locked and cannot be Deleted.

At a later date, the Attacher files will be uploaded into AT&T's pole database. At that point in time, the Attacher's representative's profile will be updated from "Attacher Initial" to "Attacher" which will enable the Atacher to submit new Structure Access Requests (SAR) through the **AT&T Facility Portal**:

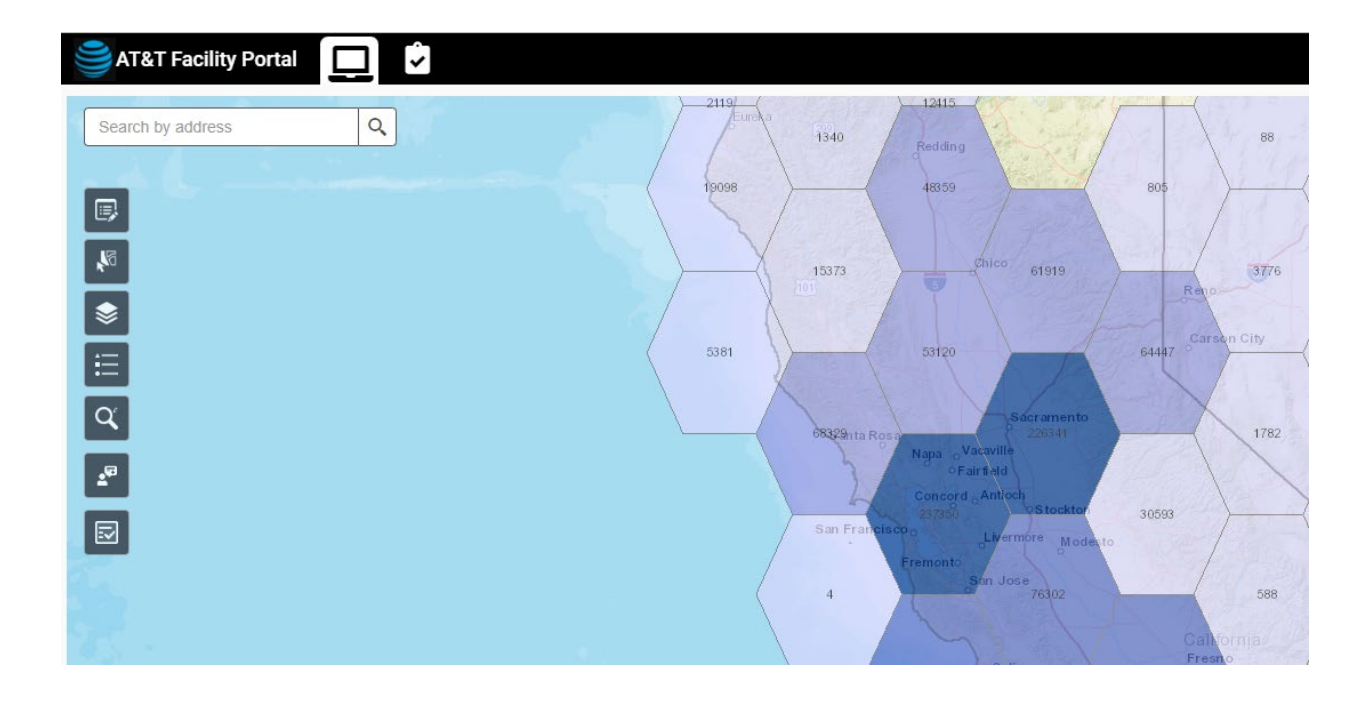